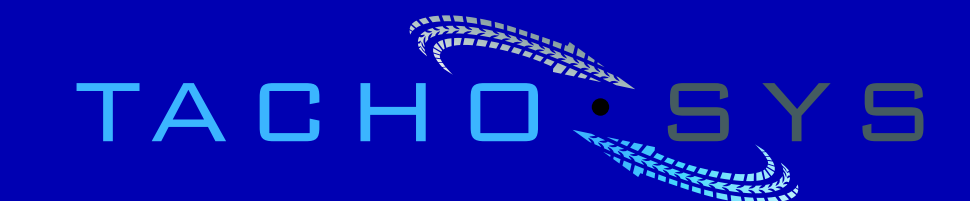

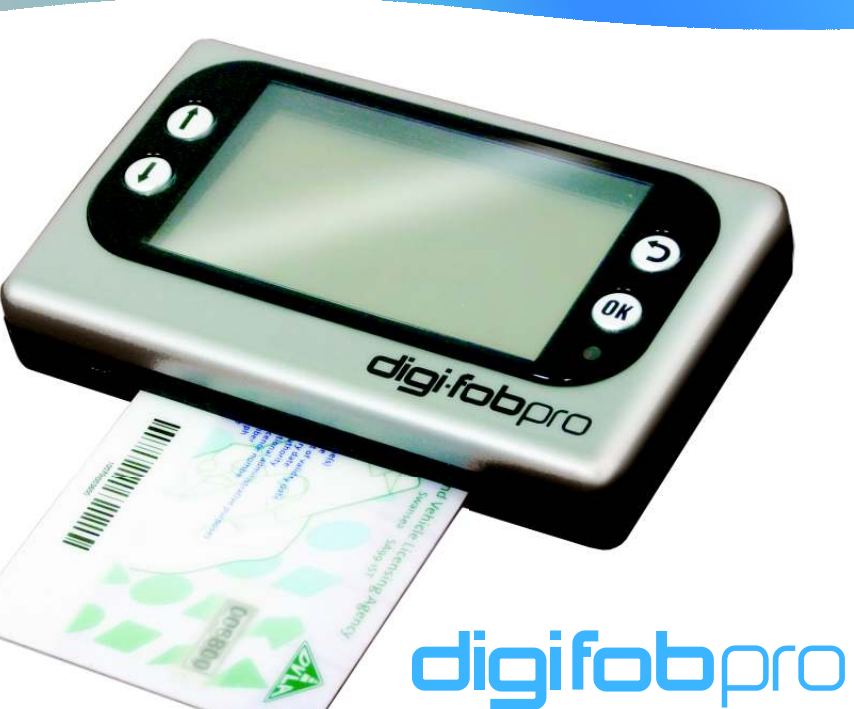

# instruction manual

#### content overview

- > driver's hours rules covered
- > digifobpro functions
- > downloading vehicle unit data
- > pc software installation
- > connecting to your pc
- > data retrieval and archiving

# **EU Driver's Hours Rules covered by Digifobpro**

**Digifobpro provides analysis of Driver Cards both in it's Quick View and Driver Card - Download features ( see 'Digifobpro Functions' page 4). There follows a list of the information provided by the Digifobpro in relation to Driver's Hours;** 

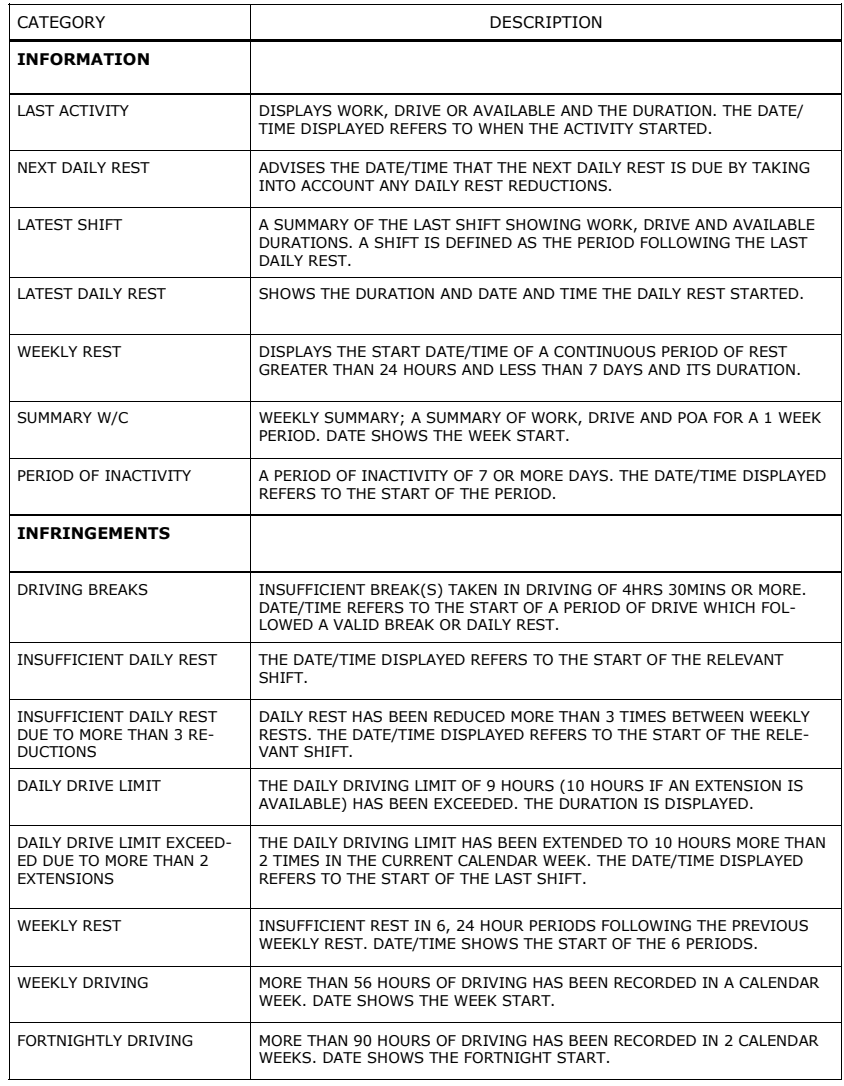

### **Table of contents**

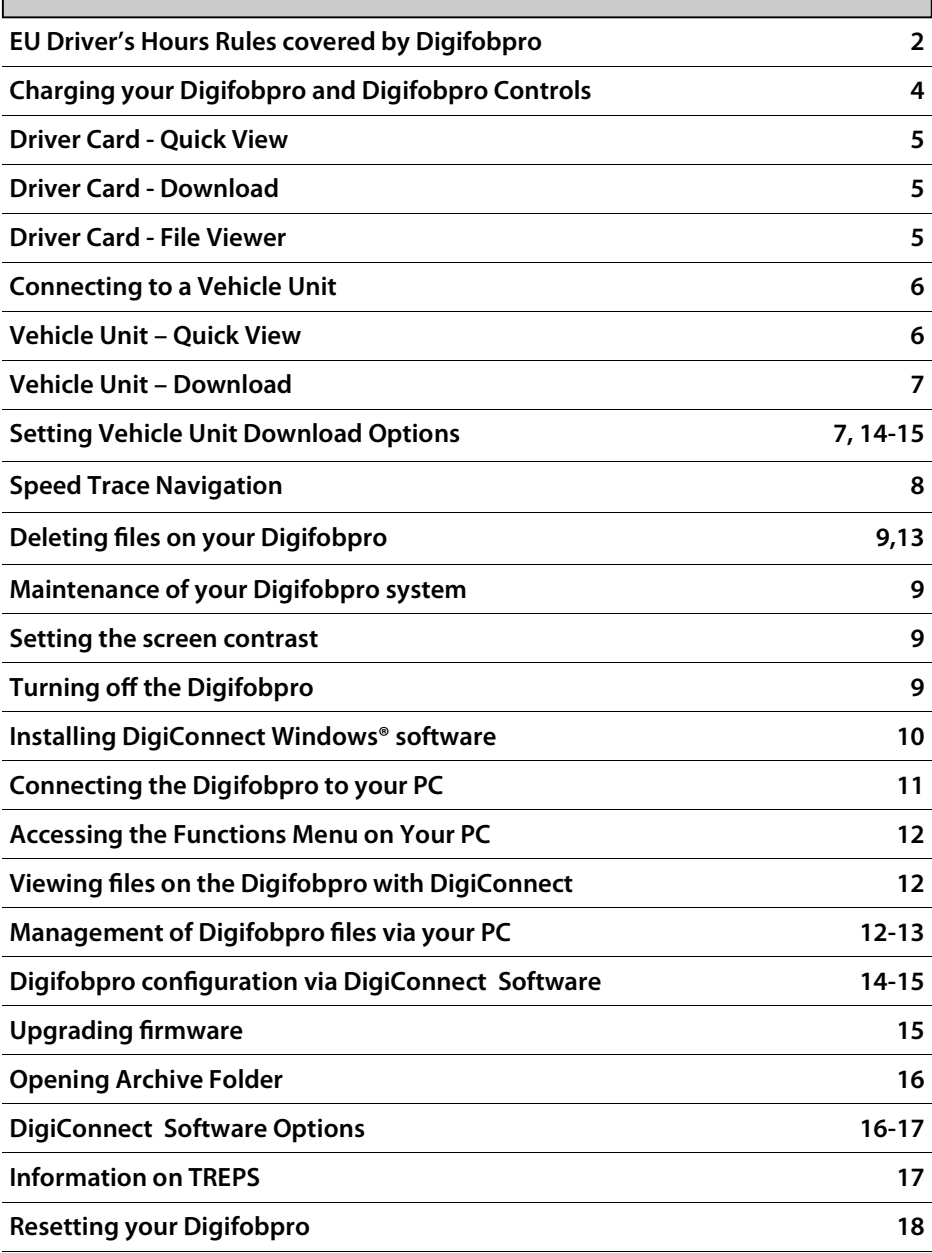

# **Digifobpro Functions**

**Components** 

- **Digifobpro**
- **Vehicle Unit Cable**
- **USB Converter**
- **USB Cable**
- **Power adapter with UK and Euro connectors**

#### **Charging the device**

**Digifobpro is supplied with a UK and Euro adapter. Select the appropriate plug adapter for your region and insert it into the power unit.** 

**Once the Power Adapter is plugged into the mains supply you can insert the small single pin connector into the right hand side of the Digifobpro (see 'Digifobpro controls' below).** 

**A red charging light is displayed in the unit when charging correctly. When the unit is fully charged the charging light will change to green. Be aware that the 7rst charge may take several hours.** 

**Battery life will be in excess of 20 hours in constant use (20mA consumption with a 700 mAh battery rating) however the default power save features of the Digifobpro will help to extend the battery life considerably in normal use.** 

**Digifobpro controls** 

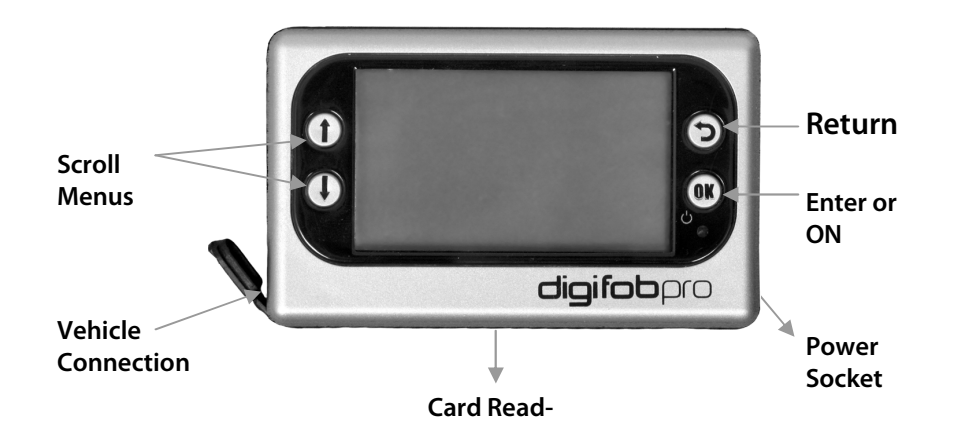

**To turn Digifobpro ON, hold down the OK button for approximately 2 seconds.** 

To turn Digifobpro OFF scroll using the UP and DOWN arrows to the 'Power Off' **option listed in the units Main Menu. Digifobpro will automatically switch itself**  off if no activity is detected for a number of minutes.

**Main Menu - Driver Card: press the OK button whilst on this menu option.** 

**Quick View: press the OK button whilst 'Quick View' is highlighted and you will be prompted for a Driver Card. The Driver Card will now be analysed against the latest EU rules. A 7lter screen allows you to choose which elements of the analysis you wish to view (see 'Filtering' below). Scroll through the data using the UP and DOWN arrows. Approximately one months worth of data is taken from the card. The number of records to scroll through is indicated in the bottom right corner.** 

**Download: press the OK button whilst the 'Download' option is highlighted and you will be prompted for a Driver Card. Digifobpro will read the full contents of the card and commit it to it's internal memory. At the same time Digifobpro produces an analysis of the Driver Card against EU Driver's hours rules. A 7lter screen allows you to choose which elements of the analysis you wish to view (see 'Filtering' below). You can scroll through the analysis using the UP and DOWN arrows. The analysis is stored within Digifobpro so you can recall it at any time.** 

**File Viewer: To view the analysis of Driver Card 7les stored on the Digifobpro press the OK button whilst the 'File Viewer' option is highlighted. Scroll through the 7les stored using the UP and DOWN**  arrows. When you find the file you want press the OK button; you may **choose Analysis or Raw data. Within analysis a 7lter screen allows you to choose which elements of the analysis you wish to view (see 'Filtering' below). Raw data allows you to scroll every day on the card, press OK to drill into the days data and UP and DOWN to view the records.** 

**Filtering: The data is split into categories; Information, Infringement, Summary and Latest . Turn ON or OFF options by highlighting using the UP and DOWN arrows and turning an option ON or OFF with the OK button. In the case of the Download and File Viewer options you can specify a time period in weeks by highlighting the 'Weeks' option and pressing OK, use the UP and DOWN arrows to increase or decrease the number of weeks and then press OK. Now highlight SHOW and press OK. You can revise your option choices by pressing the RETURN button. Your option choices are saved for next time.** 

#### **Main Menu - Vehicle Unit**

**You must use the cable provided to connect the Digifobpro to your Vehicle Unit. The cable has the same connector at both ends and it does not matter which end you place in the Digifobpro or the Vehicle Unit. Refer to your vehicle's Tachograph instructions for details on where the download connection is located.** 

> **Quick View: press the OK button whilst 'Quick View' is highlighted and you will be presented with three options;**

- **1) Events and Faults**
- **2) Overspeeding**
- **3) Speed Trace**

**Highlight an option by using the UP and DOWN arrows and press OK. All of the available data from the Vehicle Unit is downloaded for each of the three options. See 'Speed Trace Navigation on page 8 for more information on how to use this feature.** 

The Events and Faults option has a filter screen which allows you to **choose which elements you wish to view. The 7lter options are as follows;** 

> **General Events VU Security Sensor Security Equipment Faults Other Faults**

**Council Regulation (EC) No. 2135/98 and its Annex 1 (B) sets out exactly which faults and events should be recorded by a Vehicle Unit. In essence the nature of the data recorded within these categories may help to identify tampering with either the tachograph unit or its sensors or may help to diagnose a fault within the tachograph or sensors. The list of possible faults is extensive and they have therefore been grouped into the categories provided. You may wish to refer to Annex 1 (B) or your Tachograph user guide for further information on Events and Faults.** 

**You may include an option by highlighting it using the UP and DOWN arrows and turning the option ON or OFF with the OK button. Now highlight SHOW and press OK. You can revise your selections by pressing the RETURN button. Your option choices are saved for next time.** 

**Download: press the OK button whilst the 'Download' option is highlighted and you will be presented with three options; Latest, All and Custom. The criteria for the Latest and All options is setup using**  the supplied DigiConnect software. You must first connect the **Digifobpro to your PC (see 'Connecting the Digifobpro to your PC' on page 11).** 

**The Custom option can be set up within DigiConnect or on the Digifobpro. On the Digifobpro scroll each TREP using the UP and DOWN arrows and toggle each option ON/OFF using the OK button. TREP 2 allows you to set the number of days required. Scroll to the TREP 2 option and press OK, you may now use the UP and DOWN arrows to increase or decrease the number of days, scroll one less than 000 to choose ALL days. Press OK to accept the setting. Finally scroll to the DOWNLOAD option and press OK to download.** 

**Please note the Digifobpro turns itself OFF when there is no activity for a few minutes. This may mean that when you return to the unit it is OFF. If you were downloading at the time, when you turn the unit on it will display the 'Last Message' which will indicate the success or failure of the download.** 

**Download Speed: refers to the speed of the download; Optimised is the** fastest method. Should you have any download difficulties then revert **to the Standard option.** 

**File Viewer: press the OK button whilst the 'File Viewer' option is highlighted and you will have the option of scrolling through each of the Vehicle Unit 7les by using the UP and DOWN arrows. You can**  select a file by pressing the OK button this in turn gives you three **options; Events and Faults, Overspeeding and Speed Trace** 

**Please note: File Viewer behaves exactly the same as the Quick View function within this section except that it relates to the Vehicle Unit 7le held on the Digifobpro and not on the Tachograph.** 

**See 'Speed Trace Navigation' on page 8 for more information on how to use this feature.** 

**Press the Return button the appropriate number of times to return to the Main Menu.** 

#### **Main Menu - Connect:**

**Press the OK button whilst the 'Connect' option is highlighted. You will receive a message 'Awaiting Remote'. The Digifobpro is waiting to connect to your PC (see 'Connecting the Digifobpro to your PC' on page 11).** 

#### **Speed Trace Navigation**

**The Speed Trace is a chart which is displayed by the Main Menu - Vehicle Unit - Quick View - Speed Trace option and the Main Menu - Vehicle Unit –File Viewer option, provided that you have downloaded Trep 4 (Detailed Speed).** 

**The Speed Trace initially displays a chart showing speeds within a 24 hour period represented by dots (see Fig 1.). At the top right of the Digifobpro screen is displayed the highest speed in the period shown. Top centre of the screen is the date to which the graph corresponds. There are a number of navigation icons to the left of the screen (see below). You may scroll through these icons using the UP and Down arrows and select an icon with the OK button.** 

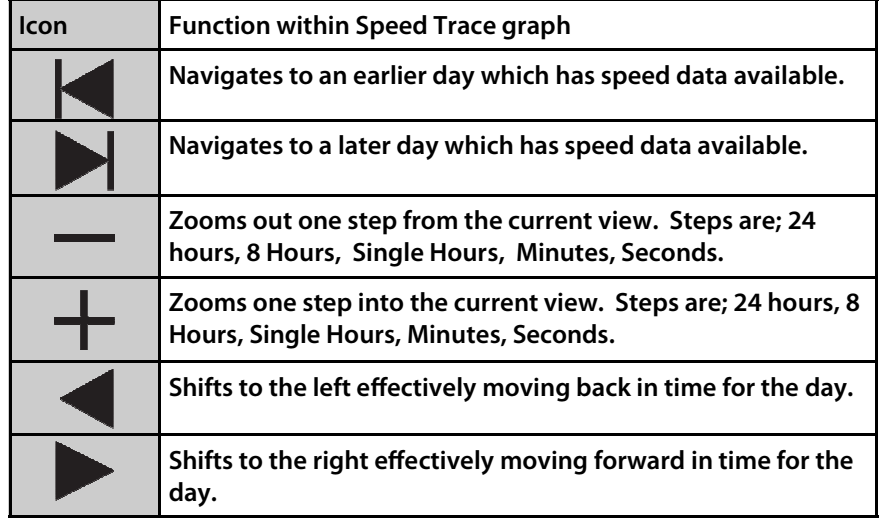

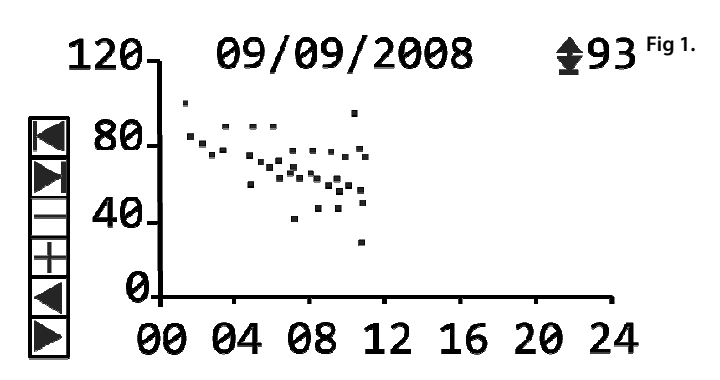

#### **Main Menu– Maintenance:**

**Delete 7le: when you select this option by highlighting it and pressing the OK button you will be able to use the UP and DOWN arrows to scroll through the 7le contents on your Digifobpro. If you press OK on any 7le you will receive the message 'Are you sure?'. If you click OK the 7le will be permanently deleted from the unit. Click RETURN to cancel the delete. You must use this option carefully.** 

**Delete all: deletes all 7les from your Digifobpro. Use this option with caution as if you have not downloaded 7les to your PC they will be permanently lost. You will receive a warning message before deletion occurs. If you wish to proceed you must use the UP and DOWN arrows to navigate to the OK option on screen and then press the OK button. Select the CANCEL option on screen using the UP and Down arrows and then press OK to cancel this action.** 

**Status: displays the amount of storage space used on the device and the current battery status.** 

**LCD Contrast: vary the screen contrast by using the UP and DOWN arrows.** 

**About: displays the software version number, language and serial number of the Digifobpro.** 

#### **Main Menu -Power Off:**

Power Off: highlight the 'Power Off' option by scrolling using the UP and DOWN arrows. Press OK and your Digifobpro will turn off **automatically. To turn the unit on hold the OK button for approximately 2 seconds.** 

# **DigiConnect Windows® Software - V3.00 onwards**

**Minimum Recommended PC Specification** 

**Processor: Intel P4 1.4GHz, AMD Athlon 1.4 GHz Memory: 512Mbytes Hard disk: 40 Gbytes Video Resolution: 1024 x 768 Operating Systems: Windows XP SP2 / Vista SP1 / Windows 7** 

**In order to load the supplied software you must have a CD or DVD Drive. In order to connect the Digifobpro to your PC you must have an available USB connection.** 

*Important: do not connect any of the cabling provided with the Digifobpro before commencing the software installation.* 

**Installing the DigiConnect Windows® Software** 

- **1. Insert the CD provided into your optical disk drive. It will run automatically and a dialog box will appear. If the auto-run feature is disabled on your system the program will fail to load automatically. Please browse to the disk using Windows® Explorer and double-click Setup.exe.**
- **2. You will be prompted for your appropriate language. Please select from the list and then click OK.**
- **3. You will receive a welcome message, simply click 'next'.**
- **4. Read the terms of the Licence Agreement then click on the 'I accept the terms in the Licence agreement' option and then click 'next'. If you choose to not accept the terms the installation will be terminated.**
- **5. Choose the folder in which you wish the software program 7les to be installed. The default folder is the standard location for Windows® programs. Click 'next'.**
- **6. Click 'Install' to begin the actual installation. This may take several minutes.**
- **7. Finally tick or untick the box labelled 'Launch DigiConnect ' depending on whether you wish to start the program on completion of the installation. Click 'Finish'.**
- **8. If you opted to launch DigiConnect at the end of the installation then you will be taken to the main options menu to configure your individual settings.**

**Upon completion, you will see an icon of a wheel with a cross in it appear at the bottom right of your screen (system tray). A cross will be shown when the Digifobpro is not connected. A green tick denotes that the Digifobpro is successfully connected.**  686

# **Connecting the Digifobpro to your PC**

**1. Connect the cable with connector as shown in Fig 2, to the serial port on the left side of the Digifobpro. The other end of this cable can now be inserted into the digidock ,shown in Fig 3.** 

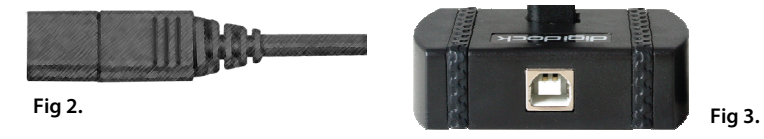

**2. Connect the USB cable, to a free USB socket on your PC. The end of the USB cable as shown in Fig 4. should be connected to the digidock shown in Fig 3.** 

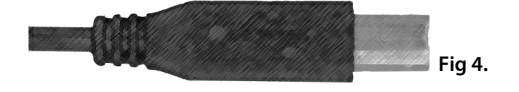

- **3. Ensure that the DigiConnect software is started by selecting Programs– Tachosys - DigiConnect on your PC.**
- **4. Turn on your Digifobpro by pressing and holding the OK button for at least 2 seconds.**
- **5. By using the up or down arrow buttons on your Digifobpro, scroll to the 'Connect' option and press the OK button. Your Digifobpro should now say 'Connected'.**

**If your Digifobpro does not say 'Connected' then do the following;** 

- **1. Check all of the cabling and ensure the connections are secure.**
- **2. Repeat step 3 above.**
- **3. Repeat step 4 above.**
- **4. Repeat step 5 above**

**If you are still having problems then disconnect the cabling from your PC and try an alternative USB socket.** 

**DigiConnect Windows® Software** 

**DigiConnect - Accessing the functions menu on your PC** 

**To access all of the functions within your DigiConnect PC software Right Click**  the DigiConnect icon <sup>®</sup> visible in the right lower corner of your screen (system tray) on the Task Bar. You must select the specific device from the top of the **menu list as digiConnect V3.00+ supports multiple Tachosys devices.** 

**The icon may be hidden and will be revealed by clicking on the up arrow on the Task Bar, bottom right of your screen. Please bear in mind that if you have moved your Task Bar these instructions will need modifying accordingly. The Digifobpro must be connected to your PC and be in connection mode for the functions menu to be activated (see 'Connecting the Digifobpro to your PC' on page 11).** 

**View Files on Device: Digifobpro comes with its own 7le browser software to**  enable you to manage the files that are held on the Digifobpro via your PC. **This is particularly useful for where you have opted for Manual Download within the Archive Settings. Select the 'View Files on Device' option and you**  will be presented with the file browser screen as shown in Fig 5.

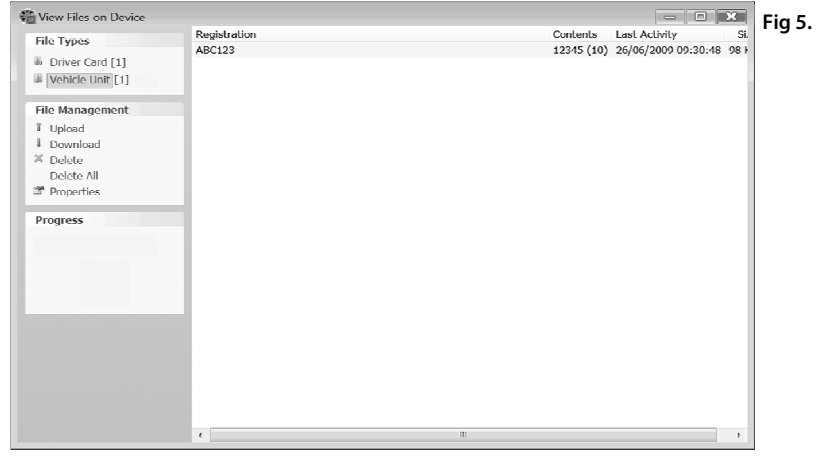

**Please note that any 7les that have been archived from the Digifobpro to the PC will have an 'A' in the bottom left corner when you view them on the Digifobpro screen.** 

**File Types:** A summary of the quantity of files by type is shown in the File Types **section. You can click on 'Driver Card' or 'Vehicle Unit' to restrict the 7le list to a particular type.** 

# **File Management: Upload: Allows you to upload 7les from your PC's hard drive to the Digifobpro's internal memory. Please bear in mind that the Digifobpro is designed**  for the storage of Driver Card and Vehicle Unit files. It is not an **appropriate medium for the mass storage of other 7les. Download: You can highlight any 7le in the 7le window and click 'Download'. This**  will prompt you for a location and file name in which to save the file. Delete/All: Highlight any file and use this option to delete it from the device. **'Delete all' will remove all 7les from the device. Ensure that you have downloaded any important 7les before using this function.**  Download New: When a file is downloaded from the Digifobpro it is updated on the **Digifobpro with a status of 'Archived'. This feature allows the system to identify which 7les have been downloaded (archived) and which have not. The 'Download New' feature will only be active when Automatic Downloading is turned off.** Properties: will show the properties of any highlighted file. Here you can change **the 'Archive' properties of a 7le. If you deselect 'Archived' and 'Archived Remotely' next time you connect the Digifobpro to your PC this 7le will be automatically downloaded provided that Archiving is set to Automatic (see DigiConnect – Options... page 16). This is particularly useful when 7les have been lost on your PC or a download**

If you right click a file in the file browser main window you will see three options; Download, Delete and Properties. These options are exactly as defined **above.** 

**is interrupted part way through.** 

#### **Configure Device:**

This option allows you to configure all attributes of the Digifobpro (see Fig 6.). **Under 'Device' you can view the units; Version, Serial and Build Date. Here you can also set your time zone by picking the most appropriate option from the drop down list provided. If you have the optional printer available for the Digifobpro you can enable it under Options by ticking the 'Enable Use of digiprint' option.** 

**Click on the appropriate option that is listed below 'VU Download' (see Fig 7. on page 15) to set your Trep download requirements (see 'Information on TREPS' page 17) and number of days of activity you require for each of the options; Latest, All and Custom. Click 'Apply' and the settings will be written back to your Digifobpro ready for the next Vehicle Unit download.** 

**The 'Power Save' option allows you to set how long the Digifobpro will remain on if it senses no activity.** 

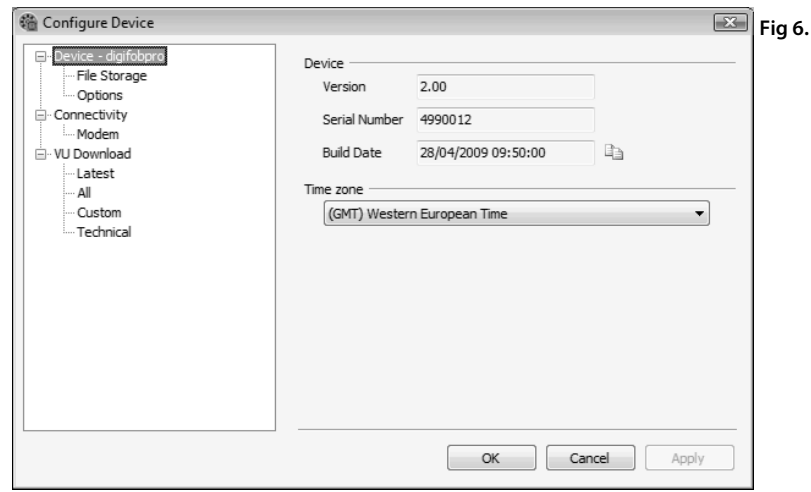

**The Custom options can be set up within DigiConnect or on the Digifobpro. On the Digifobpro scroll each TREP using the UP and DOWN arrows and toggle each option ON/OFF using the OK button. TREP 2 allows you to set the number of days required. Scroll to the TREP 2 option and press OK, you may now use the UP and DOWN arrows to increase or decrease the number of days, scroll one less than 000 to choose ALL days. Press OK to accept the setting. Finally scroll to the DOWNLOAD option and press OK to download.** 

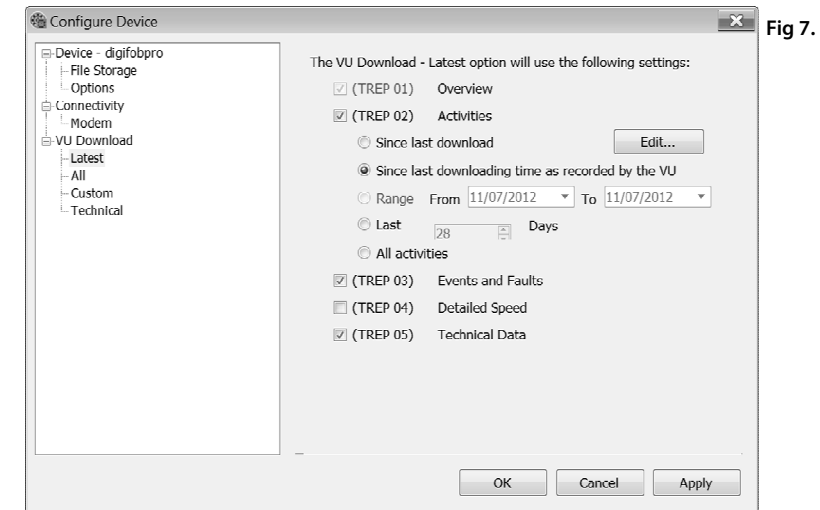

**Upload Firmware File…:** 

From time to time firmware updates will be made available for your digifobpro.

**Select the 'Upload Firmware File' option and the Windows® explorer window will open. Select the 7rmware upgrade 7le that you will have downloaded from the Internet or been supplied by your retailer.** 

**Once you select a 7le it will be automatically uploaded to the Digifobpro using**  the steps shown in Fig 8. The firmware is actively installed and the Digifobpro restarted in connect mode. If the firmware upgrade should fail for any reason **please refer to Troubleshooting on page 18.** 

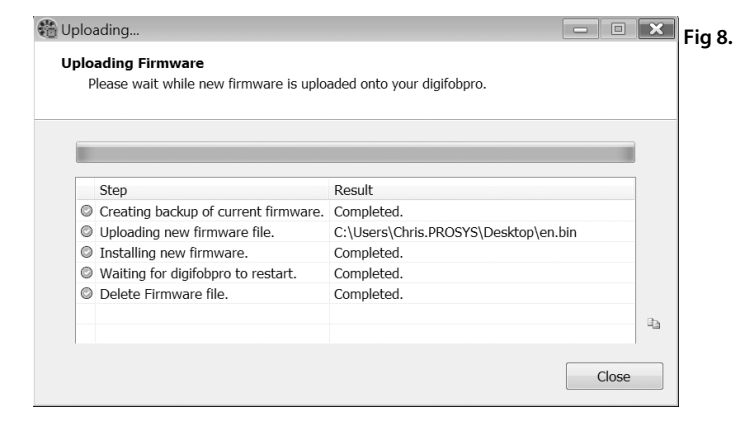

#### **Open Archive Folder...**

**This option allows you to quickly navigate to the Driver Card and Vehicle Unit 7le archive directory.** 

# **digiCentral Settings…**

 **Tachosys devices can send data straight to your analysis provider. Ask your Provider if they provide support for this service.** 

# **Options...**

This area allows you to define file locations, whether you want automatic or **manual downloading from the digifobpro and card reader settings.** 

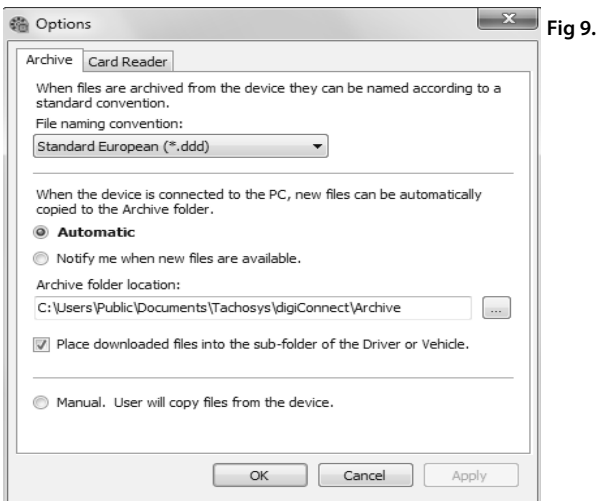

**You may change the Driver Card and Vehicle Unit 7le naming conventions to suit your country or analysis software. Simply select the most appropriate option from the drop down menu in software Options (see Fig 9.).** 

# **Archive Settings:**

- **1. Select the Archive tab at the top of the pop up window (see Fig 9.).**
- **2. Choose whether you want 'Automatic' download of 7les from your**  Digifobpro or whether you wish to be notified of new files when the unit **is connected to your PC. By selecting Automatic each time your Digifobpro is connected to your PC any 7les that are not already on your PC which exist on the unit will be downloaded automatically. A small window at the bottom right of your screen will indicate the progress when automatic transfer occurs.**
- **4. Choose the location in which you wish to store your Driver Card and Vehicle Unit 7les when they are downloaded from Digifobpro.**
- **5. If you tick the 'Place downloaded 7les into the sub-folder of the Driver or**  Vehicle' option, whenever Driver Card files or Vehicle Unit files are **downloaded from Digifobpro they will automatically be sorted into separate directories by driver name or vehicle registration number.**
- **6. By choosing the 'Manual' option you will have total control over what it is you download from the Digifobpro. In this mode you will have to browse to the Digifobpro and copy 7les manually using the supplied software.**

# **Card Reader:**

**DigiConnect will support most standard card readers and the Tachosys digiCard. This allows you to upload Driver Cards directly into the DigiConnect default Archive Folder.** 

# **Information on TREPS**

**Whenever you reference Vehicle Unit 7le data on the Digifobpro we refer to the**  term TREPS (transfer response parameters). A definition of each of the TREPS is **listed in the table below.** 

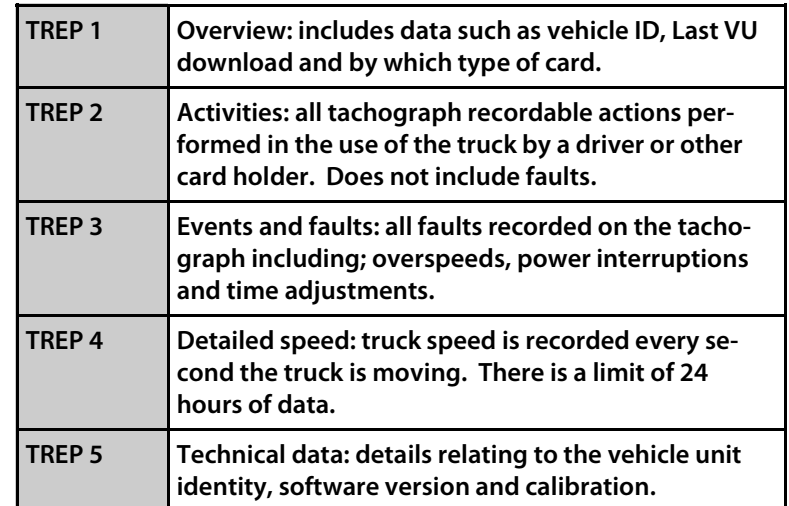

**Troubleshooting** 

**Troubleshooting** 

**Digifobpro - complete reset:** 

**If your Digifobpro stops responding completely it is possible to reset the device by holding down the Return button for 5 seconds. Do not use this option as a**  regular feature especially if a firmware upgrade is in process as it is equivalent **to removing the power from the battery momentarily.**

#### **Firmware upgrade failure:**

If for some reason a firmware upgrade is unsuccessful it is possible to return to the previous firmware stored on the device. First turn the Digifobpro OFF. With the unit now off, hold down the UP arrow and keep it held down, now **press the OK button at the same time. Press OK when prompted to do so. Digifobpro will now restore the former 7rmware. This option should only be used as a last resort.** 

# digifobpro

TACHOLSYS

Mill House

44-46 Mill Green Road Mitcham, Surrey

United Kingdom

Phone: +44 (0) 208 687 3900 Fax: +44 (0) 208 687 3919 E-mail: info@tachosys.com

Copyright © Prosys Development Services 2012

 $CE \geq 0$